## CSILLAGÁSZATI LABORATÓRIUM II.

# 2. IRAF 1. Belépés, FITS képek megjelenítése, input-output, egyszerő képmőveletek

### **Célkitőzések**

Megismerkedés az Image Reduction and Analysis Facility (IRAF) csillagászati képfeldolgozó programcsomag legegyszerűbb utasításaival, a csatlakozó megjelenítő program (SAOImage, ds9) lehetőségeivel, a legegyszerűbb képműveletekkel.

### **Leírás**

A gyakorlat során FITS formátumú képekkel dolgozunk. A csillagászatban lényegében egyeduralkodó képformátumról I. a Műszertechnika vonatkozó előadását. A továbbiakban minimális Unix-ismereteket feltételezünk!

Az Image Reduction and Analysis Facility (IRAF) egy olyan általános csillagászati képfeldolgozó programcsomag, amellyel a legkülönbözőbb digitális képfeldolgozási eljárások elvégezhetők. A felvett CCD képek értékelhető analíziséhez a mérések alapvető korrekcióit el kell végezni, majd alkalmazni kell a más-más céllal elkészített képek eltérő kimérési algoritmusait. Az IRAF lényegében egy operációs rendszerhez hasonló környezet, ahol a felhasználó parancsokat ad a billentvűzetről, programokat futtat, file műveleteket végez. Az IRAF teljes egészében UNIX-orientált, a UNIX op.rendszerre lényegében rátelepszik, átvéve annak számos funkcióját (a Linux egyre nagyobb elterjedésével párhuzamosan az IRAF Linuxos verziója is meglátta a napvilágot).

Felépítésileg az IRAF modulrendszerő, ún. csomagokra ("packages") épül, az egyes csomagok pedig önállóan futtathato programokat, taszkokat ("tasks") tartalmaznak. A rendszerbe való belépéskor aktivizálódnak egyes alapcsomagok, mint pl. a 'dataio', az input/output vezérlést végző csomag, vagy az 'images', az általános képműveleteket tartalmazó csomag. Ezek mellett több más csomag is található, ezek elindítása, aktivizálása (kvázi betöltése) egyszerően a csomag nevének begépelésével történik. Pl. a 'noao' beütésével aktivizáljuk a csillagászati alapcsomagot, amely maga is számos további csomagot tartalmaz. Az éppen aktuális csomagban lévő taszkok listája egyrészt megjelenik akkor, ha a csomagot betöltjük, másrészt bármikor előhívható a '?' leütésével. Hasznos még a '??', ami az összes betöltött csomag összes taszkját kilistázza a képernyőre. A munka végeztével a csomagokból a 'bye' utasítással léphetünk ki. A különböző taszkokról a 'help <taszknév>' paranccsal kaphatunk (gyakran túlságosan is bőséges) leírást.

Az IRAF rendszer elindítása a 'cl' paranccsal történik. Erre a következő képernyő jelenik meg:

NOAO Sun/IRAF Revision 2.11.3 Sun Dec 5 23:16:07 MST 1999 This is the EXPORT version of Sun/IRAF V2.11 for SunOS 4 and Solaris 2.7

Welcome to IRAF. To list the available commands, type ? or ??. To get detailed information about a command, type 'help command'. To run a command or load a package, type its name. Type 'bye' to exit a command or load a package, type its name.<br>package, or 'logout' to get out of the CL. Type package, or 'logout' to get out of the CL. Type 'news' to find out what is new in the version of the system you are using. The following commands or packages are currently defined:

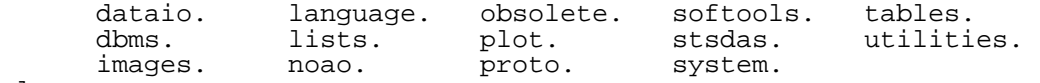

Legalul látható a parancssor (prompt), amelynek az éppen aktuális csomag első két betűjéből áll. Pl. a noao csomagot betöltve a parancssor eleje no > lesz.

Az IRAF parancssoros üzemmódban használható, azaz a különböző parancsok neveit a felhasználónak kell begépelnie. A parancssorból rendszerutasításokat is kiadhatunk, ill. nem IRAF programokat is elindíthatunk, amelyekre !-lel hivatkozunk. Pl. a SAOImage képmegjelenítő program elindítása az IRAF alól a következőképpen történik:

cl> ! ds9 &

A sor végén levő & jelzi, hogy a háttérben futtatjuk a ds9-et, azaz visszakapjuk a promptot.

A képek megjelenítése a display paranccsal történik. A háttérben futó ds9-nek ez a taszk adja át a képet.

cl> disp k3\_180b.fit frame to be written into (1:4) (3):

A parancs kiadása utáni kérdésre adjunk először 1-t válaszként. A megjelenést követően ismerkedjünk meg a SAOImage menüpontjaival, az onnan elérhető megjelenítési lehetőségekkel.

Képekről kvantitatív információt az implot taszkkal kaphatunk. Használata

cl> implot kep

Ennek hatására elindul egy Tektronix ablak, amelyben egy pixelsor intenzitásai jelennek meg egy hosszanti metszet szerint. A Tektronix ablakban különböző billentyűkkel más-más utasításokat adhatunk ki, pl. a `:c 20` a 20-as pixeloszlop intenzitásait mutatja meg. Érdemes a `?`-lel részeletes leírást kérni a lehetőségekről! Kilépés a `q` billentyű lenyomásával.

Komolyabb képvizsgálatra van lehetőségünk az 'imexamine' paranccsal. Használata elsőre igen egyszerő: 'imexamine file', ahol "file" nyilván a kérdéses file neve. A problémák itt következnek, ugyanis az `imexamine` rengeteg belső paranccsal rendelkezik, ezeket hosszú is lenne itt felsorolni. A 'help imexamine' utasítás hasznos és a szó szoros értelemben kimerítő olvasnivalóval lepi meg a felhasználót. A legfontosabb parancsok: 'r' : egy csillag radiális profilját rajzolja ki, 'm': a környező pixelek statisztikáját készíti el (átlagérték, medián, szórás, stb), 'h': a környező pixelek hisztogramja, 'q':kilépés.

Gyakran szükség lehet egy grafikon, vagy kép kinyomtatására a nyomtatón. Ehhez kis varázslásra van szükség. Először is, a nyomtatónak installálva kell lennie az adott rendszeren, ami a rendszergazda feladata. Ha ez teljesül, akkor pl. az 'implot' taszk által kirajzolt grafikont kinyomtathatjuk a ':.snap' varázsszó begépelésével (a kettőspont és a pont lényeges!), mire normális mőködés esetén a rendszer ugyanebben az ablakban kiírja, hogy "snap -- done.". Ne ijedjünk meg, a grafikonra történő rágépelés nem jelenik meg a ki nyomtatott ábrán!

Hasznos és általános jellemző az ún. parameter-editor használata. Ha nem tudjuk, hogy az éppen alkalmazni kívánt parancs milyen paramétereket kér, legjobb, ha azt ütjük be, hogy 'epar <taszk>', ami egy kellemes menü-szerő környezetben megjeleníti az adott taszk összes paraméterét. Pl. az 'epar implot' utasítás hatására a következő képernyőt kapjuk:

PACKAGE = plot TASK = implot

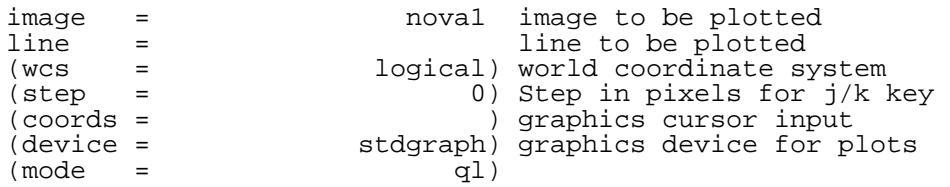

ESC−? for HELP

Az egyes sorok az 'implot' egyes paramétereit jelentik, köztük a kurzormozgatókkal mozoghatunk föl-le. Az egyes paramétereknek értéket adhatunk a megfelelő helyre való begépeléssel. Sajnos egy soron belül nincs lehetőség a javításra, ha elütöttük, újra kell kezdenünk. Látható, hogy a parancssorban használtakhoz képest több más paraméter is van, ezek tkp. rejtett paraméterek, ha nem adjuk meg őket, akkor az alapértelmezés érvényes rájuk. Miutan beállítottuk a szükséges paramétereket, a taszkot az 'epar'-ból a ':g' billentyőkombinációval tudjuk elindítani. Ha ezt valami miatt nem akarjuk, de szeretnénk, hogy az általunk beállított paramétereket a rendszer elmentse, a ':q' -t (vagy ctrl-d-t) használjuk. Végül, ha erre sincs szükségünk, csak egyszerően ki akarunk szállni, a ':q!' parancsot aktivizáljuk (vagy ctrl-c)! Egyébként, mint a képernyőn is olvasható, Esc-? -et ütve rövid leírást kaphatunk az 'epar' parancsairól.

Képekkel végzett legfontosabb matematikai mőveletek elvégzéséhez használhatjuk az 'imarith' taszkot. Használata:

#### cl> imarith <kep1> muvelet <kep2> <eredmenykep>

ahol a művelet lehet +, -, \*, /, min, max (jelentésük értelemszerű). Ennek megfelelően pl. a sötétáram (dark) korrekciót az 'imarith <kep> - <darkkep> <korrigalt kep>' paranccsal végezhetjük el. A két kep közül az egyik lehet egy szám is (pl. ha le akarunk osztani egy képet egy adott konstanssal).

Vigyázat: ha a terminálunk, ahol dolgozunk, nincs teljesen az IRAF-hoz beállítva, előfordulhat, hogy az IRAF azt hiszi, hogy nekünk pl. 60 soros terminálunk van, holott csupán egyszerű 25 soros képernyő (vagy ablak) előtt ülünk. Ettől az 'epar' teljesen meghülyül, és a paraméterek nagy részét nem írja ki (helyesebben számunkra nem létező sorokban jeleníti meg), a 'help' kiszalad a képernyőről, stb. Ha ilyen előfordulna, egyszerűen tegyük helyre az IRAF-et a parancssorbol egy 'stty nlines=24' utasítással.

#### **Feladatok**

A gyakorlathoz használt képek a belépés helyszínén a megfelelő alkönyvtárakban megtalálhatók (2000e.fit, comp1.fit, dark180b.fit, flat1.fit, k3\_180b.fit, m37.fit, v1494.fit, ngc6951.jpg)

1. Lépjünk be az IRAF futtatásának teret adó gépre és indítsuk el az IRAF-et (cl), illetve a SAOImage-t (ds9)!

2. Jelenítsük meg az a1.fit (NGC 6951 galaxis) képet az 1-es frame-ben (display -> 1). Ismerkedjünk meg a ds9 menüivel, a belőlük állítható megjelenítési lehetőségekkel.

3. Az imexamine taszkkal vizsgáljuk meg a háttér értékét a kép különböző területein, ill. a háttér szórását. Hány szórásnyival emelkedik ki a háttérből a (236, 257) koordinátánál található csillag? Mennyi a profiljának félszélessége?

4. Az ngc6951.jpg képet jelenítsük meg egy nem IRAF programmal (kérjünk tanácsot a gyakorlatvezetőtől) és a vessük össze a ds9-ben levő felvétellel. Keressük meg az SN 2000E jelő szupernóvát a 2000e.fit képen! Az imexamine taszkkal kérjünk róla egy radiális profilt, amit nyomtassunk is ki. Mennyi a szupernóva maximális pixelintenzitása, ez hány szórásnyival emelkedik ki a háttérből, mennyi a csillagprofil félszélessége? Olvassuk le az imexamine contour megjelenítésével a szupernóva kép-középpontjának xy koordinátáit!

5. Jelenítsük meg a k3\_180b.fit képet az 1-es frame-ben (display -> 1), a dark180b.fit képet a 2-es frame-ben. Végezzük el a sötétáram korrekciót, majd jelenítsük meg a 3-as frame-ben az eredményt. Jellemezzük a dark-korrekció hatásait (pl. a háttér szórásának változásával)!

6. Jelenítsük meg a flat1.fit képet a 3-as frame-ben. Végezzük el a flat-korrekciót az imstat és az imarith taszkokkal, majd jelenítsük meg az eredményt a 4-as frame-ben. Jellemezzük a flat-korrekció hatásait (pl. a háttér koordinátafüggésének változásával)!

7. Jelenítsük meg az m37.fit képet. (Figyelem, előtte állítsuk át a megjeleníthető képméretet a 'set stdimage=imt2048' paranccsal'). Vizsgáljuk meg a csillagprofilok félszélességének változásait: a) a kép különböző helyein; b) különböző fényességű csillagok esetén.

Készítsünk egy olyan ábrát, amely a csillagok maximális pixelintenzitása függvényében ábrázolja a félszélességet (Imax változzon 1000 és 12000 között)! Mire következtethetünk?

8. Jelenítsük meg a v1494.fit képet! Nyomtassunk róla egy függőleges teljes hosszanti metszetet, ami legalább 5 oszlop átlagos értékét ábrázolja. Próbáljuk meg értelmezni a képet!